"Platforma Ariba będzie wyświetlana w języku ustawionym w przeglądarce. Wszystkie zrzuty ekranu w tym szkoleniu będą przedstawione w jęz. angielskim i powinny posłużyć za wskazówki dotyczące układu i rozmieszczenia pól i przycisków działań"

Zlokalizuj i otwórz oryginał powiadomienia o **zamówieniu zakupu**  w wiadomości e -mail *(Jeżeli masz kilka ZZ od Thomson Reuters, upewnij się, że wybierasz właściwą wiadomość e -mail z ZZ)*

 $\frac{1}{2}$ 

, Kliknij przycisk **Przetwórz zamówienie** znajdujący się w treści wiadomości. Spowoduje to automatyczne otwarcie platformy Ariba w nowej zakładce przeglądarki.

**Uwaga**: System poprosi o zrobienie jednej z poniższych rzeczy:

- Jeżeli **posiadasz już** konto w sieci Ariba z innym klientem, kliknij przycisk **Zaloguj się**, aby przetworzyć żądanie, po czym system przekieruje Cię do Strony zamówień zakupu, aby przetworzyć fakturę
- Jeżeli nie posiadasz konta, kliknij przycisk **Zarejestruj się**, aby rozpocząć rejestrację

From: "Thomson Reuters - TEST" [mailto:ordersender-prod@ansmtp.ariba.com] Sent: Tuesday, August 01, 2017 10:24 AM 1To: Thompson, Mark J (TR Technology & Ops) Subject: Thomson Reuters - TEST sent a new Purchase Order 7000046748

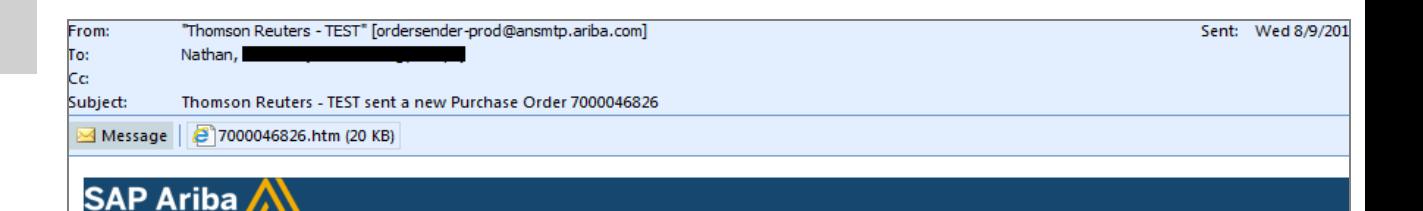

## Thomson Reuters - TEST sent a new order

Your customer sends their orders through Ariba Network. You'll get a FREE Ariba Network, light account to process this order. If you have an account, you can use it and log in now.

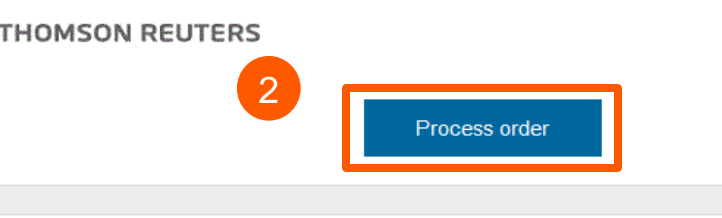

This purchase order was delivered by Ariba Network. For more information about Ariba and Ariba Network, visit http://www.ariba.com.

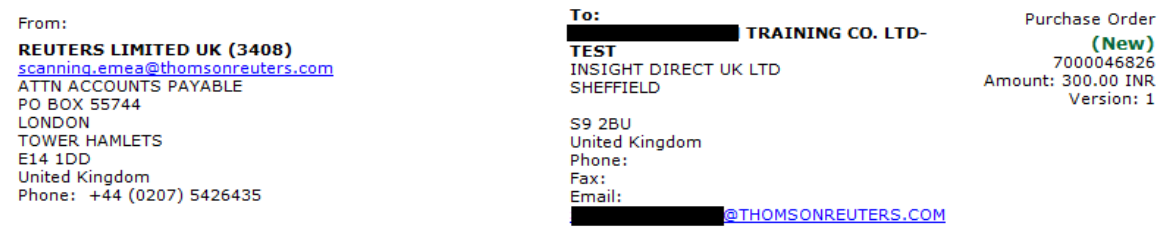

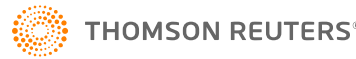

System przekieruje Cię na **stronę logowania dla dostawcy**. Wprowadź swoje dane logowania.

Kliknij przycisk **Utwórz fakturę** na stronie zamówień zakupu

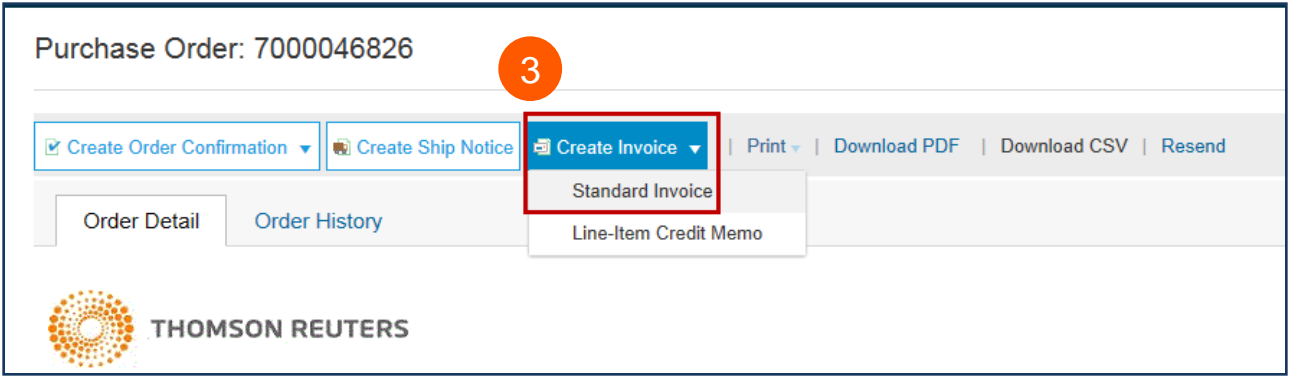

Uzupełnij poniższe pola w części **Podsumowanie nagłówka faktury**.

• Wprowadź **numer faktury**

nagłówka lub pozycji na

kategorię podatku.

opodatkowaniu, jeżeli wprowadzasz fakturę

• Wprowadź odpowiednią stawkę (%) lub kwotę

Przewiń w dół do części

**Podatek** .

fakturze.

częściową.

podatku

• W razie konieczności dostosuj **datę faktury**

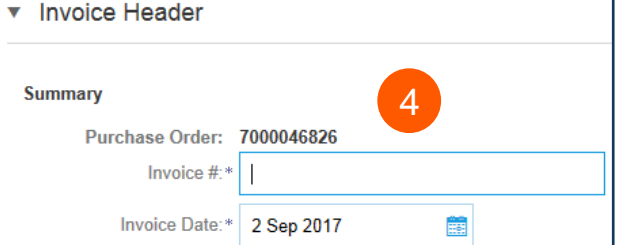

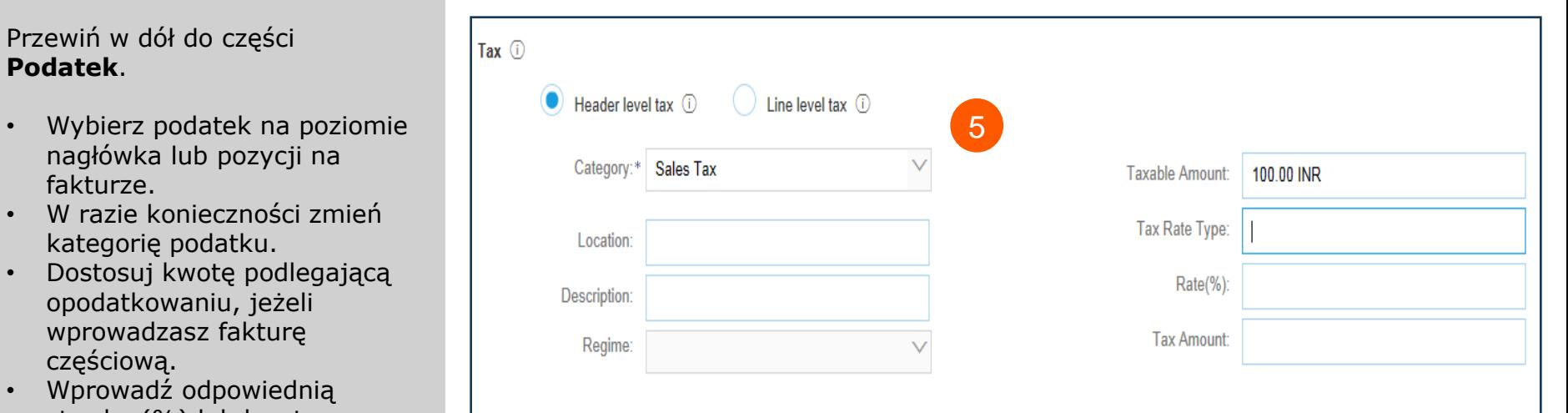

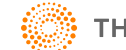

Strona 3

3<br>4<br>4

 $\overline{4}$ 

 $3<sup>°</sup>$ 

5

6

## *OPCJONALNIE:* **Dodaj**

**załączniki** Przewiń w dół do przycisku Dodaj do nagłówka *(znajdującego się zaraz powyżej pozycji na fakturze)* . W tym miejscu możesz załączyć dodatkowe dokumenty.

- Kliknij przycisk **Dodaj do nagłówka**
- Wybierz **Załącznik** *(na dole rozwijanej listy)*
- Kliknij przycisk **Wybierz plik**  lub **Przeglądaj**, a następnie zlokalizuj i wybierz dokument na swoim komputerze
- Kliknij przycisk **Dodaj załącznik**

Po załączeniu zostanie on wyświetlony na ekranie w następujący sposób.

Możesz również zobaczyć zmianę w ikonie spinacza do papieru. Będzie to aktualizowane po dodaniu nowych załączników.

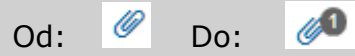

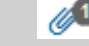

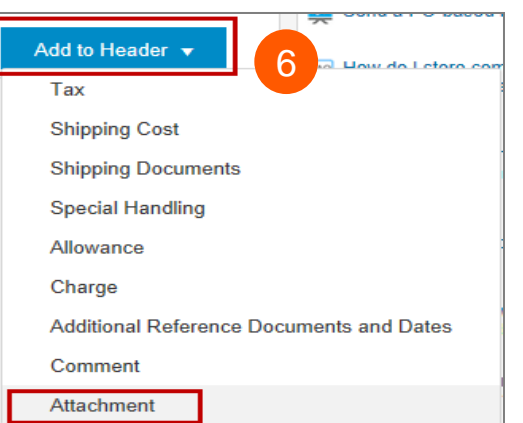

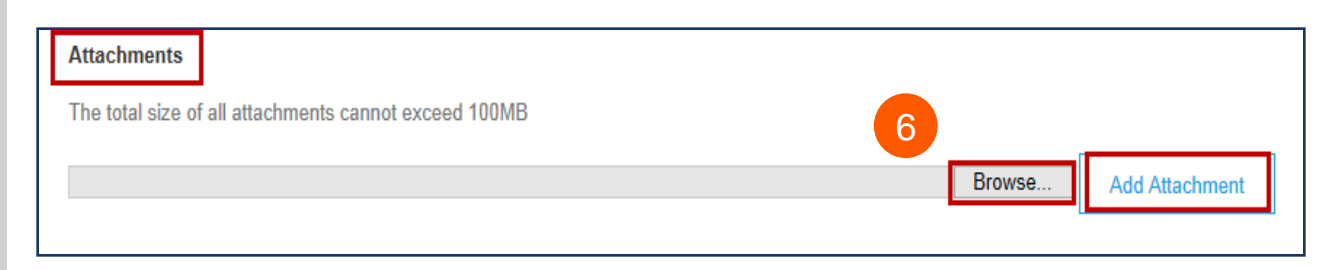

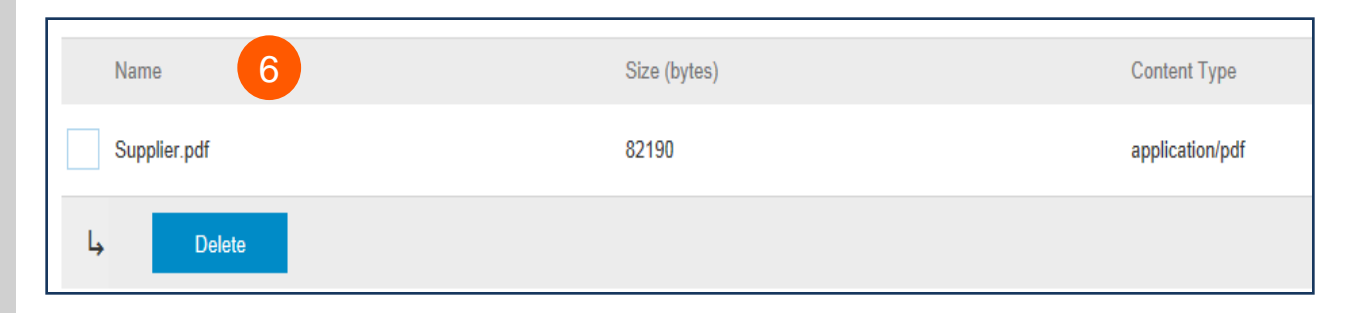

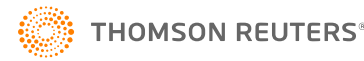

# $\overline{7}$ 7<br>8<br>8

Przewiń w dół do części **pozycji na fakturze**

- Wybierz **pozycje**, na które chcesz wystawić fakturę, po czym kliknij zielony suwak, aby wyłączyć pozycje, których nie chcesz w danej chwili fakturować.
- Zaktualizuj/Zmień pola **ilości** lub **liczby**, jeżeli zajdzie taka potrzeba.
- Sprawdź kwotę wyświetlaną w części **Podsuma**.

#### Potwierdź **całkowitą kwotę bez podatku** na swojej fakturze

- Niezwykle **WAŻNE** jest, aby w tym miejscu pojawiła się prawidłowa kwota.
- Nie należy używać domyślnej kwoty, o ile nie jest właściwa.

Kliknij przycisk **Aktualizuj** lub **Dalej**, aby przejść do następnego ekranu w celu sprawdzenia swojej faktury

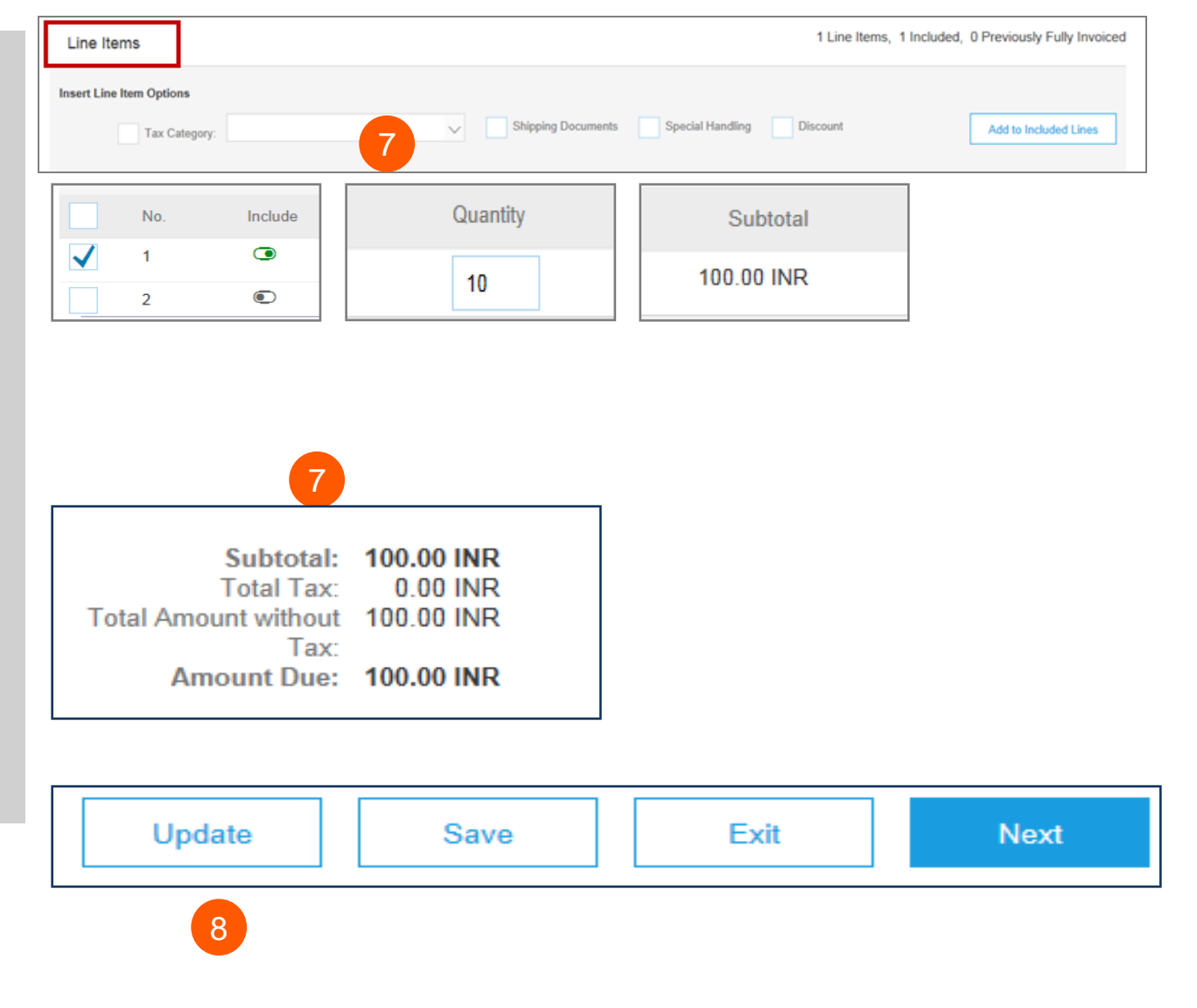

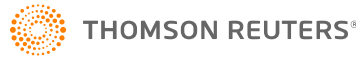

 $8<sup>°</sup>$ 

Wyświetlony zostanie ekran podsumowania faktury. Sprawdź dane na fakturze i kliknij przycisk **Wyślij**.

9

10

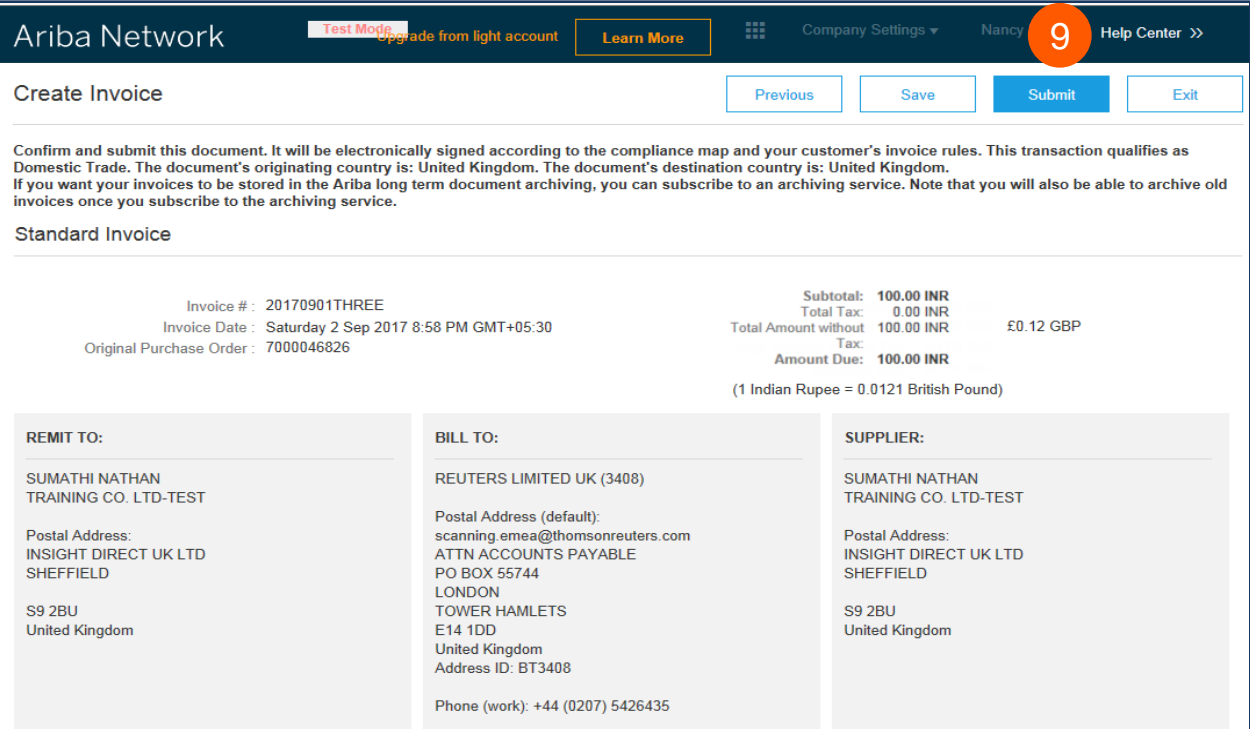

Zostanie wyświetlone potwierdzenie wysłania faktury.

Kliknij przycisk **Wyjście**, aby wyjść z tworzenia faktur.

## Ariba Network

Invoice 20170901THREE has been submitted.

• Print a copy of the invoice. 10• Exit invoice creation.

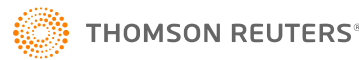

System ponownie wyświetli stronę zamówień zakupu (jeżeli ZZ nie została całkowicie fakturowana).

Kliknij przycisk **Gotowe**, aby wylogować się ze strony zamówień zakupu. *(jeżeli nie chcesz przesłać kolejnej faktury*

System przekieruje Cię do **Strony głównej** Konta Light Ariba w Portalu.

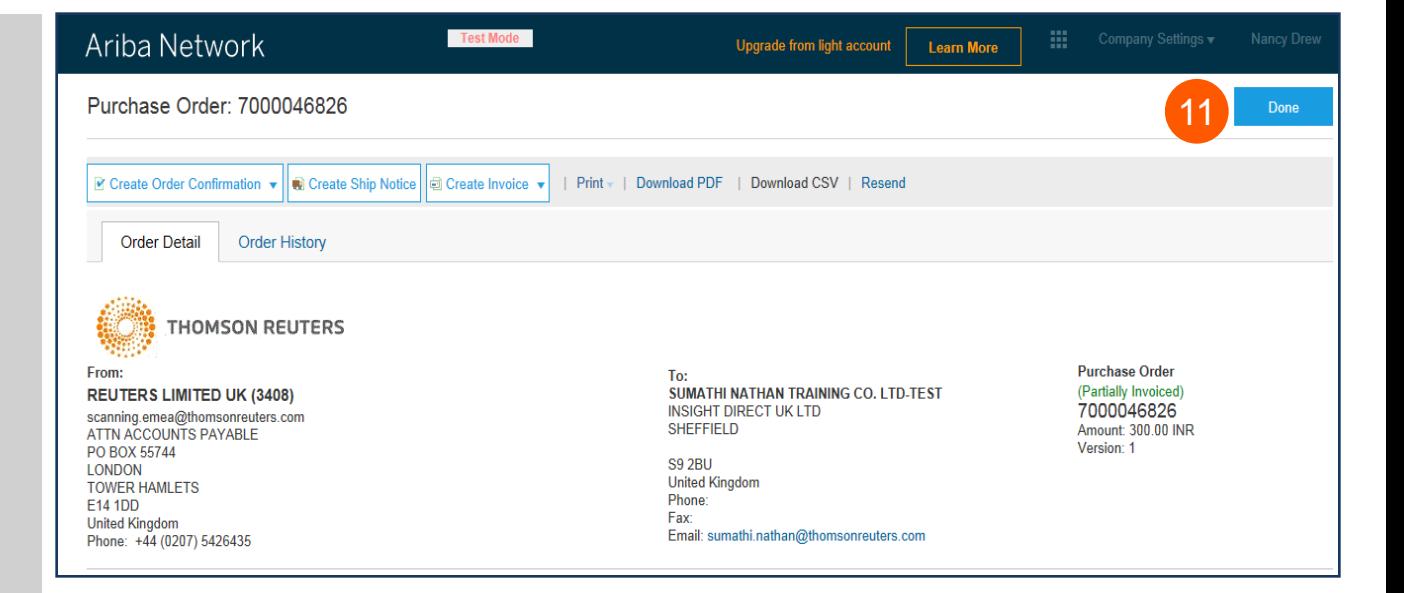

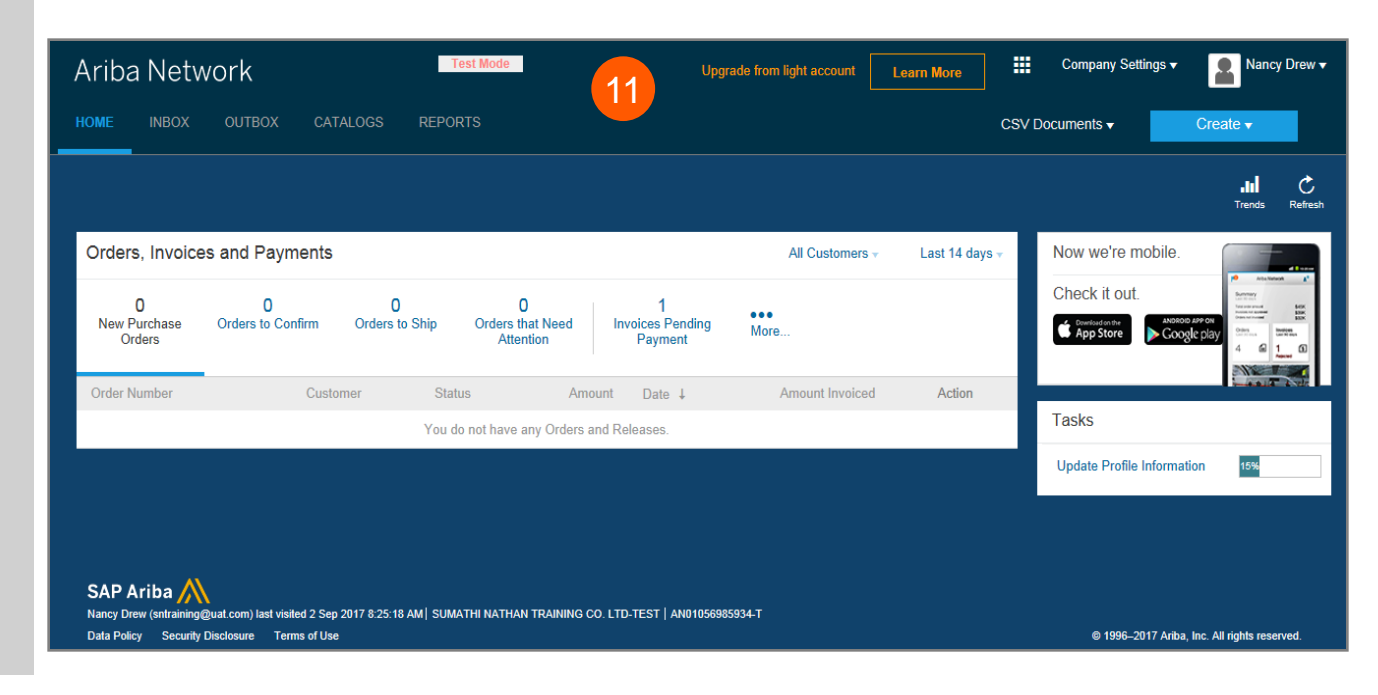

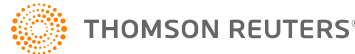

11

Konta Light,

przejdź do **Nazwy Użytkownika** > kliknij strzałkę, aby otworzyć rozwijaną listę > kliknij przycisk **Wyloguj się**

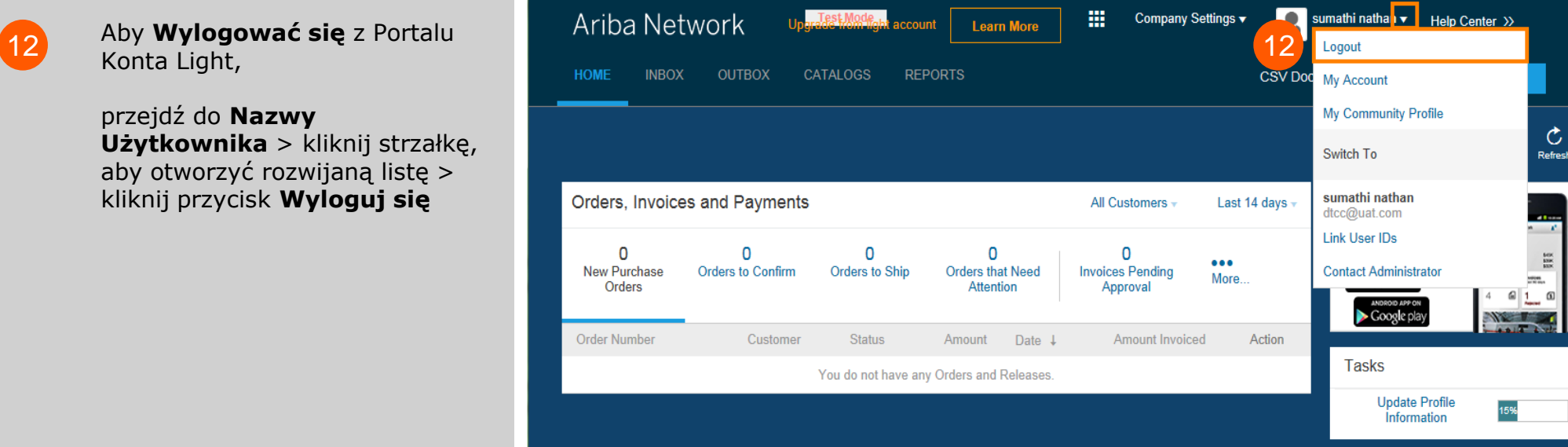

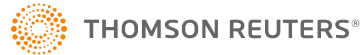

# Ariba Konto Light: Kolejne kroki

1.Jeżeli nie zostało to wcześniej wprowadzone na platformie Ariba, "**Osoby przygotowujące**" i "**Osoby wnioskujące**" dla Twojego ZZ otrzymają powiadomienie, aby przedstawić pokwitowanie potwierdzające, że towary zostały odebrane lub usługi zostały odebrane.

2.Po wprowadzeniu pokwitowania faktura zostanie przesłana dalej do systemu Działu Płatności SAP Thomson Reuters. Płatność zostanie wykonana zgodnie z warunkami płatności ustalonymi w dokumentacji dostawcy.

3.W przypadku wątpliwości dotyczących niniejszej Polityki prywatności prosimy o wysłanie wiadomości e-mail na adres [ap.queries@thomsonreuters.com](mailto:ap.queries@thomsonreuters.com)

### **UZYSKIWANIE WSPARCIA**

Aby uzyskać wsparcie, prosimy skontaktować się z Globalnym Działem Pomocy Technicznej pod adresem<https://thehub.thomsonreuters.com/docs/DOC-2048506>

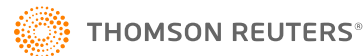